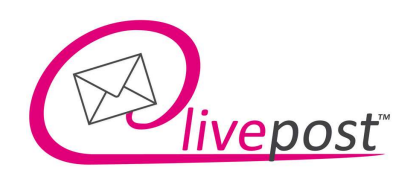

Livepost Austria GmbH | Industriestraße 18 | 4800 Attnang-Puchheim

Interessenten

Attnang, 13 Juli 2023

# Installationshinweise: Livepost-Drucker

Sehr geehrte Interessenten!

Mit dem Livepost-Drucker erhalten sie einen kostenlosen Druckertreiber für den täglichen Versand Ihrer Post über unser Online-Briefportal.

## DOWNLOAD:

https://www.livepost.at/druckertreiber/

### VORBEREITUNG:

Etwaigen bestehenden ("alten") Druckertreiber bitte deinstallieren und gegebenenfalls den Ordner aus dem Verzeichnis "Programme(x86) vom Laufwerk C löschen.

Seite 1 von 5

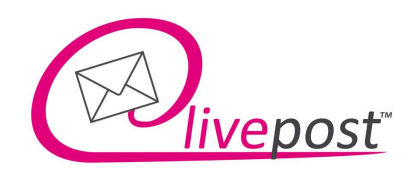

## INSTALLATION DES NEUEN DRUCKERTREIBER:

File herunterladen, ZIP-Datei auspacken und die exe-Datei ausführen. Nun startet der Installationsassistent.

(möglich dass Windows Sie mit einer Sicherheitswahrung fragt, ob Sie es wirklich installieren möchten - mit "Ausführen" beantworten)

 $\triangleright$  Vorgeschlagenes Verzeichnis beibehalten und "Weiter" klicken

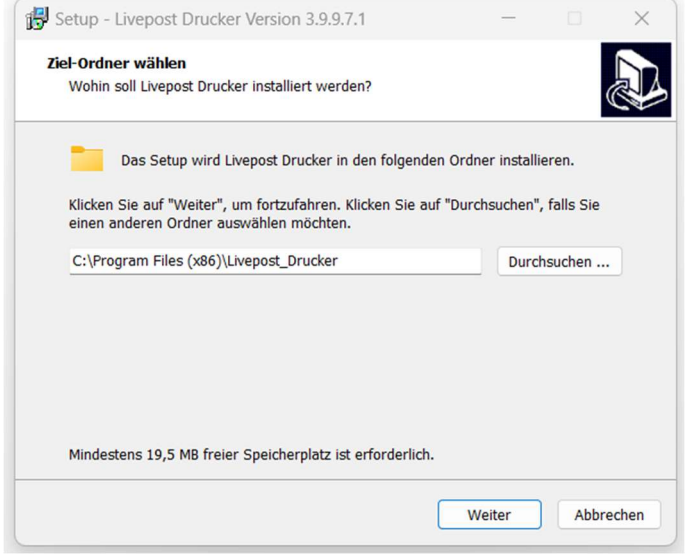

> Namen für Programm-Verknüpfung beibehalten und "Weiter" klicken

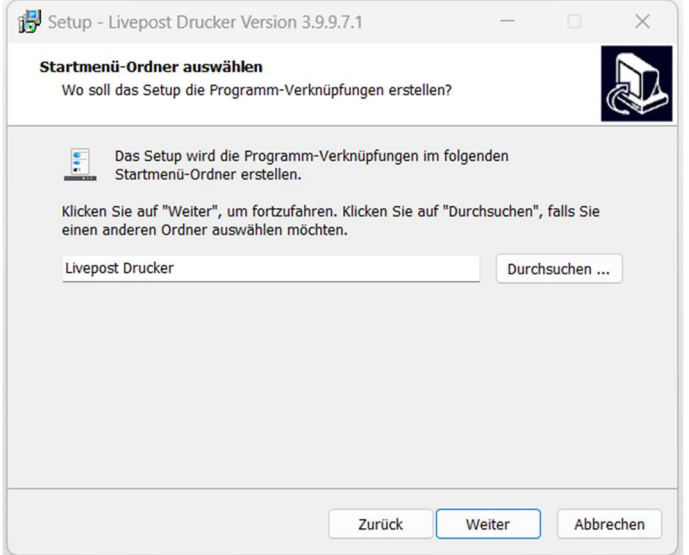

Seite 2 von 5

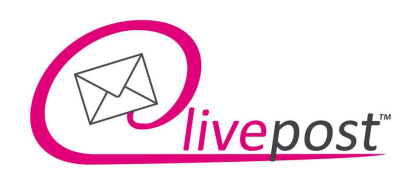

 $\triangleright$  Gewünschte Optionen auswählen und "Weiter" klicken

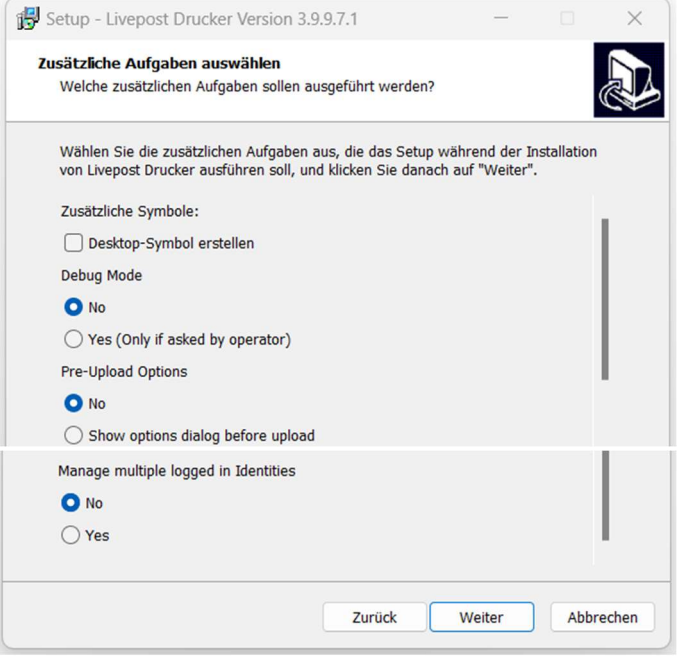

#### Erklärung der zusätzlichen Aufgaben:

#### Desktop-Symbol erstellen

Eine Verknüpfung des Livepost-Druckers am Desktop ist optional auswählbar.

#### Debug Mode

Ist eine spezielle Zusatzfunktion, welche die Upload-Logs mit protokolliert – nur für den IT-System Administrator!!

Standard = no

#### Pre-Upload Options

Hier öffnet sich ein kleines Upload-Fenster, wo die Briefe aufgelistet werden, bevor sie tatsächlich in unser Onlineportal hochgeladen werden. Wird gerne bei der Serienbrief-Trennung mittels MAKROS verwendet. Standard = no

#### Manage multiple logged in Identities

Für Kunden wo z.B. eine Person für verschiedene Firmen oder Mandanten Briefe verschickt und aufgrund dessen mehrere User hat.

Standard = no

Seite 3 von 5

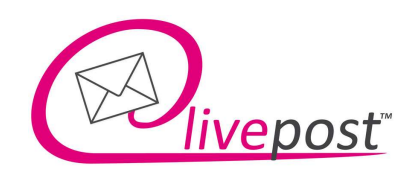

 Kurze Zusammenfassung der ausgewählten Einstellungen und zusätzlichen Aufgaben, bevor die Installation getätigt wird. Durchsehen und "Installieren" klicken

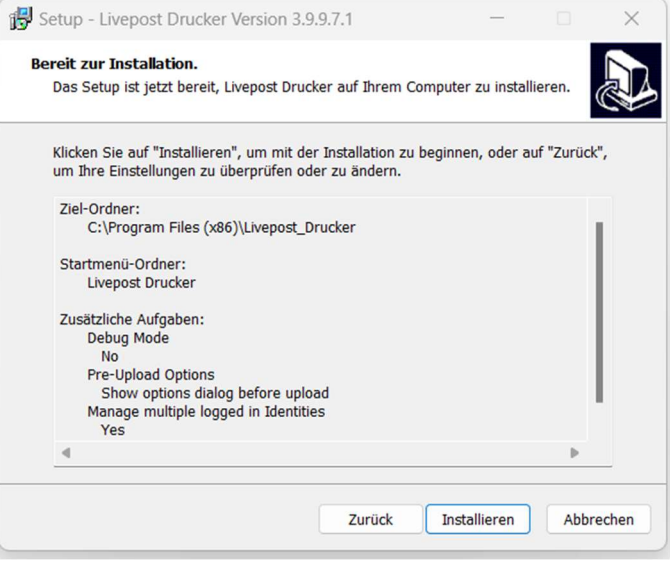

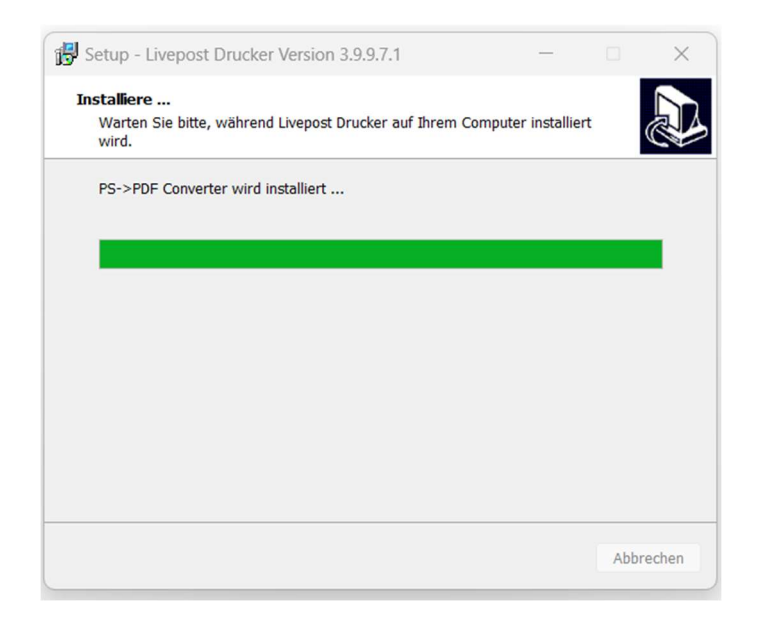

Seite 4 von 5

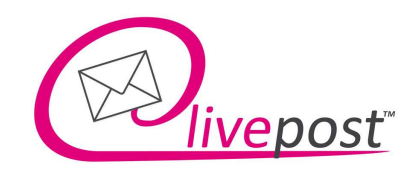

> Nach der Installation öffnet sich dieses kleine Fenster. Auf "Setup" klicken, um den Installations-Prozess fortzufahren

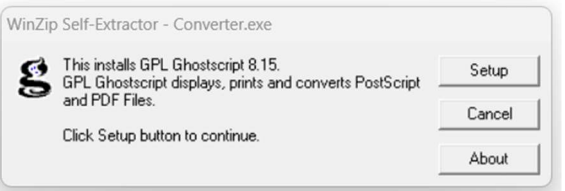

> Auf "Fertigstellen" klicken um die Installation abzuschließen

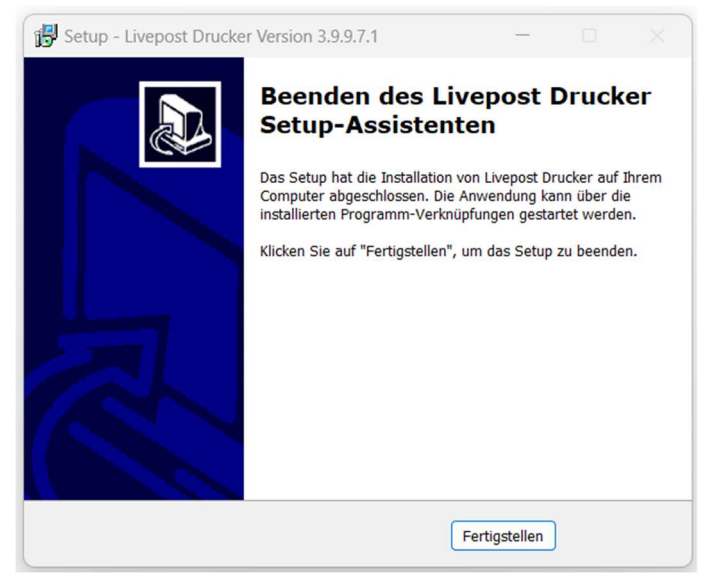